令和3年9月2日

## Google クラスルームによるお便り配信のお知らせ

荒川区立第三瑞光小学校

校長 渡邉 滋

立秋とは名ばかりの暑い日が続いております。2学期の学校生活が始まりました。子供た ちの元気な顔を見て、安心した一方、コロナ禍の不安も以前続いております。

本校では、この機会に、学年だより等を、Google Workspace for Education サービス内 の、クラスルームに配信していきます。今後、学校閉鎖、学年閉鎖等が起きた際には、同じ クラスルームのサービスを利用して子供たちの学習の継続を図っていくことを想定してお ります。お手数ではありますが、お時間のある時に一度、ご家庭のパソコン、学校から持ち 帰る児童用タブレット、お持ちのスマートフォンのいずれかからご確認いただくよう、ご協 力よろしくお願いします。

なお、実際にお試しいただいた際に何かご不明な点があれば、連絡帳にて担任までご相談 ください。

※ なお、お便りについて紙面による配布もこれまで同様行います。

## Google Workspace for Education クラスルームへの入り方

① インターネットサービスから、「Google」のトップ画面を開きます。

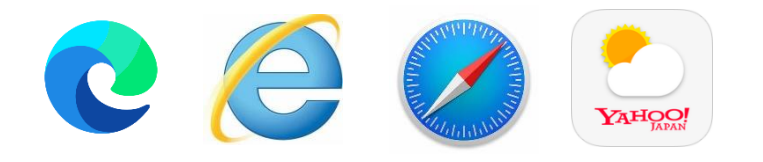

Microsoft Edge、インターネットエクスプローラー、 safari、Yahoo!Japan などをご利用の場合は、検索画面で 「Google」を検索してください。

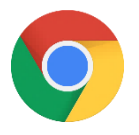

GoogleChrome を御用の場合は、アイコンをクリック して出てくる初めの画面になります。

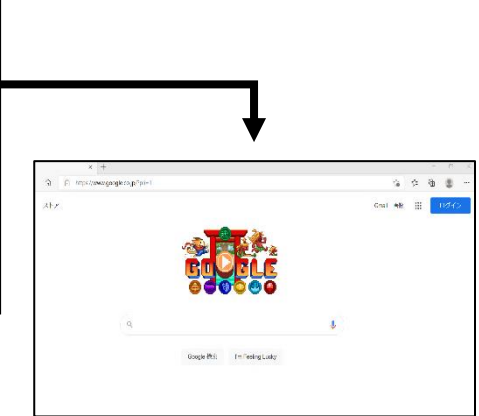

## ② Google アプリから、「アカウント」を選択し、児童のアカウントでログインします。 (1)アプリを開き、アカウントを選択する

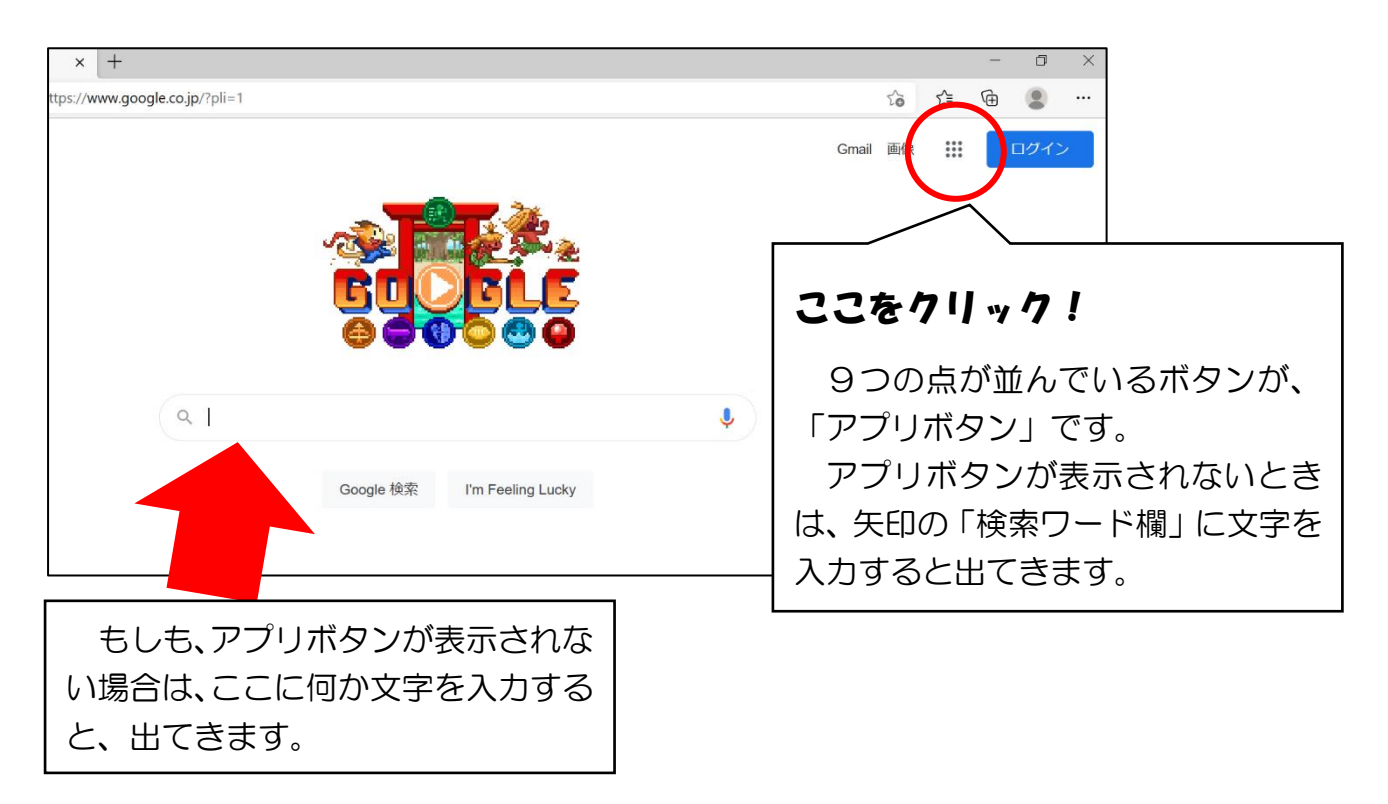

## (2)アプリの中から、「アカウント」を選択する。

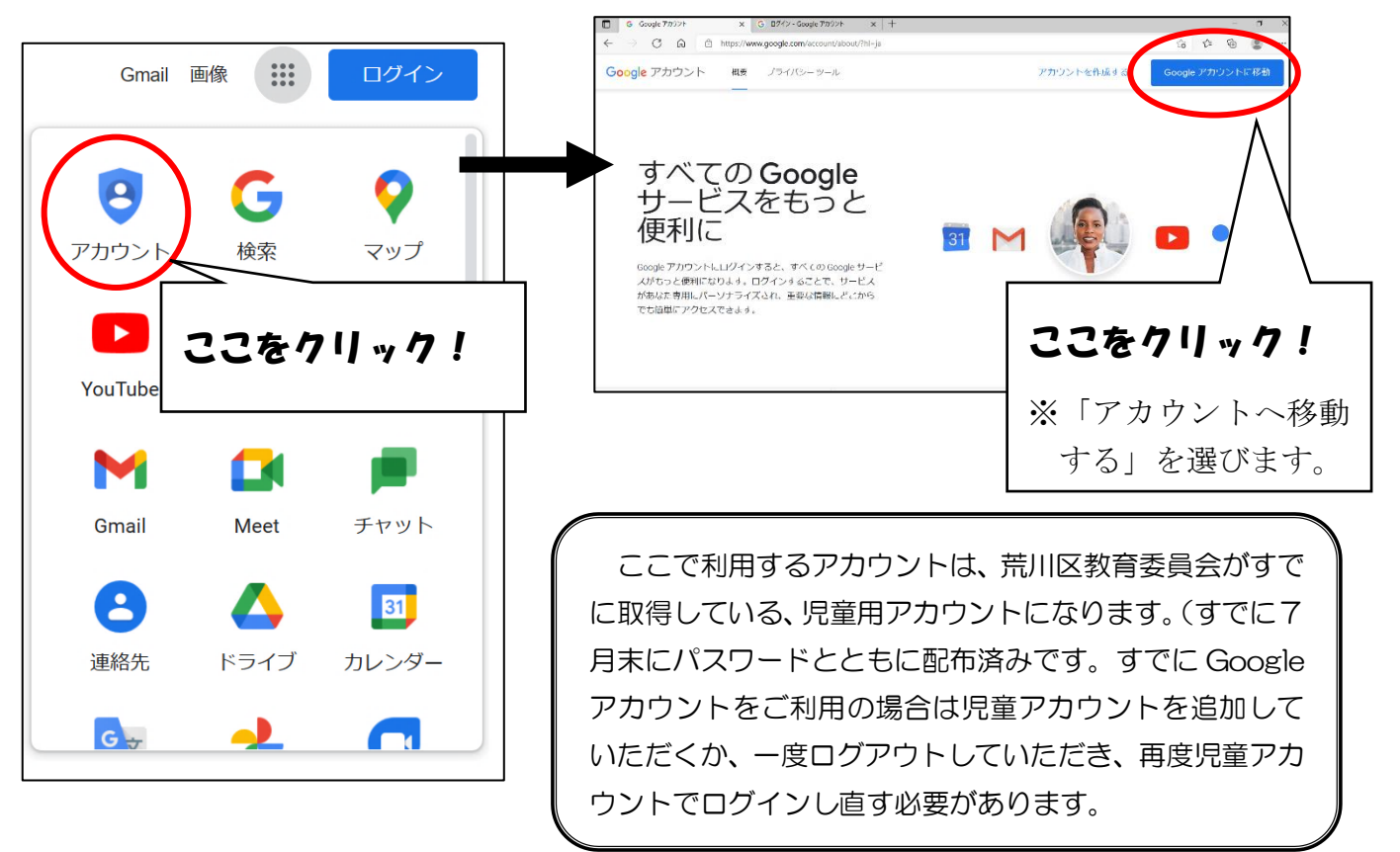

(3) ログイン画面で、児童の Google アカウント(アドレス)と、パスワードを入力する。

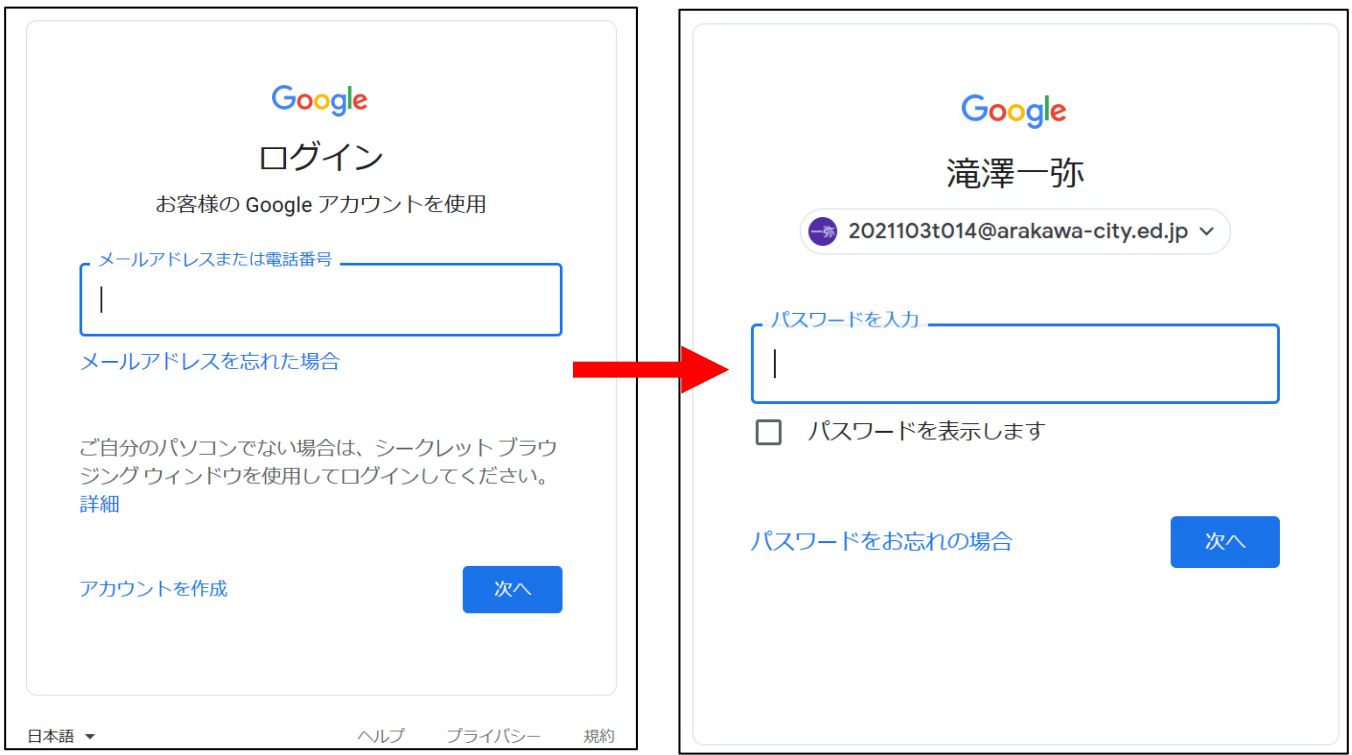

児童用の Google アカウントと、パスワードは1学期中に配布してあります。

- ・Google アカウントは、「2021103(クラス名)(出席番号)@arakawa-city.ed.jp」 です。
	- ※ クラス名 → 4年2組の場合 … 42
	- ※ 出席番号 → 1番 … 01

※ 4年5組出席番号 1 番の児童の場合 → 20211034501@arakawa-city.ed.ip ・パスワードは、配布されたものから変更しないでください。

- ・パスワードが分からなくなってしまった場合は、連絡帳にて学校までお尋ねください。
- ③ Google アプリから、「クラスルーム」を選択し、所属学級を選択します。

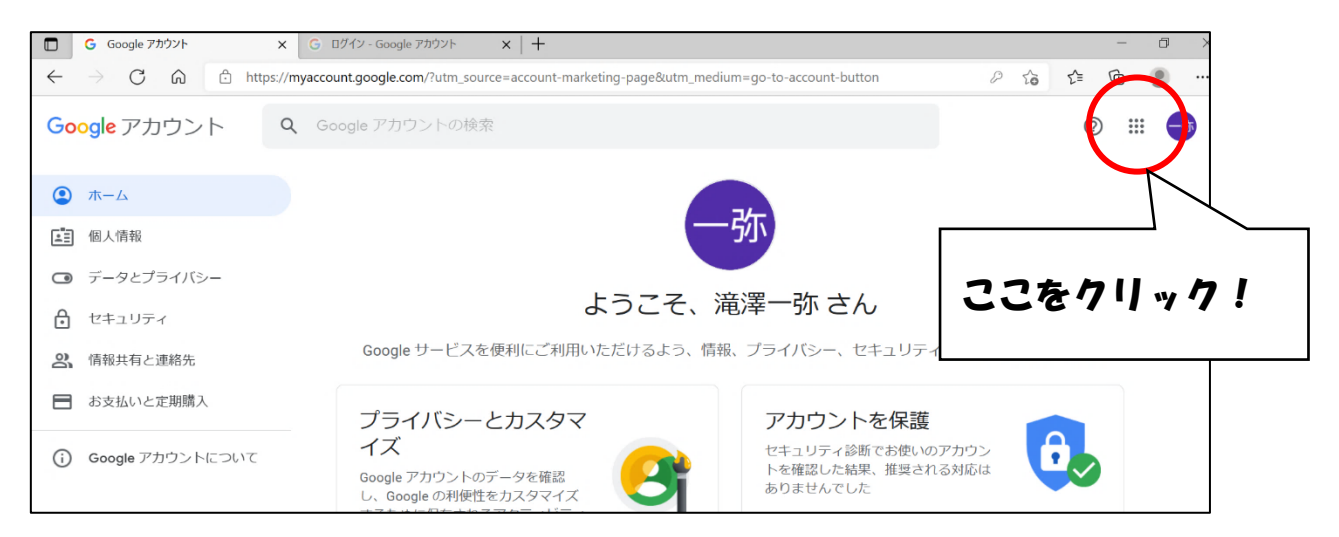

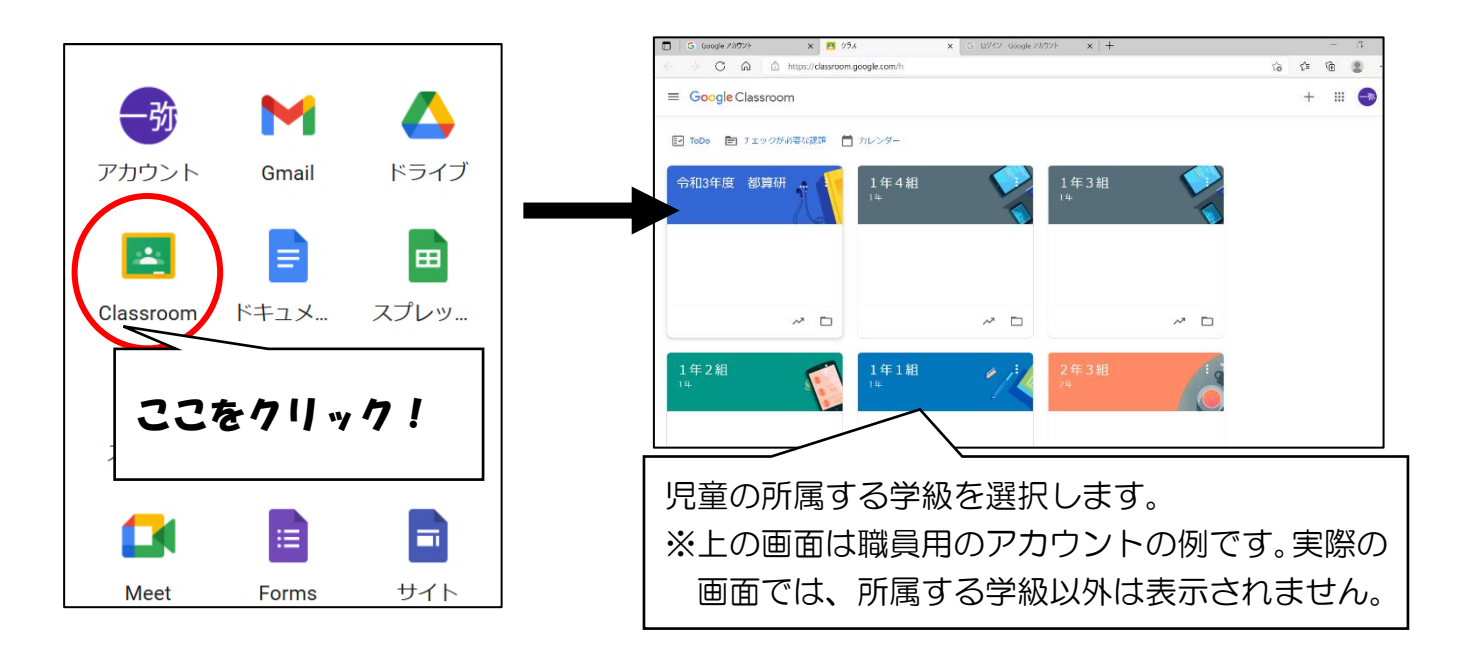

④ ストリームの投稿の中から、閲覧したいお便りを選択します。

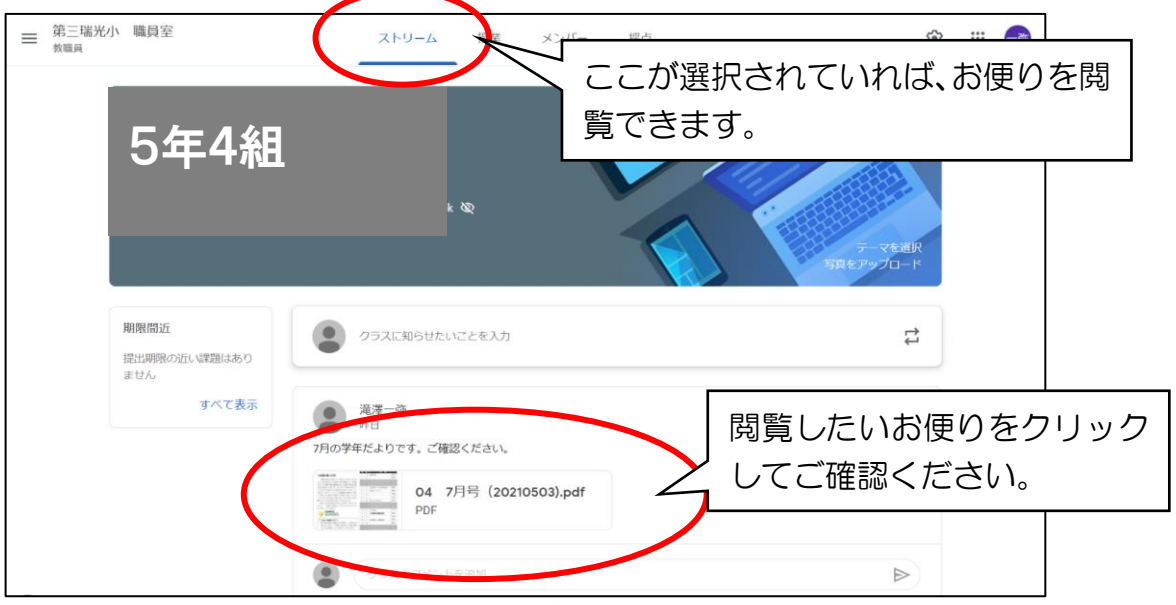

- ※ Google Workspace 内で見ることができる画像、映像については、許可なく複製や録画は できません。お守りいただけない場合、Google Workspace を使ってのオンラインによる学習 お動を停止しなければならなくなります。ご理解のほどよろしくお願いします。
- ※ 9/3(金)の 5 年生清里移動教室説明会、9/17(金)の6年生下田移動教室説明会では、 **Google Workspace 内の meet 機能**を使います。(Google 版 zoom のようなビデオ会議 サービスです。)当日、開始時刻の5分前までに、お子様のアカウントでクラスルームに入室 いただき、「ストリーム」に投稿される、右下のアイコンをクリックしてください。

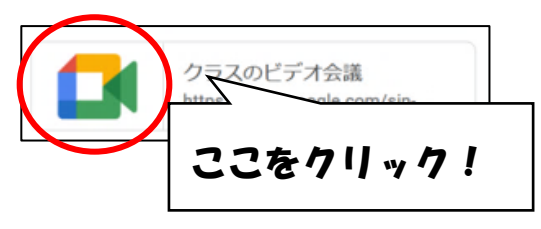